## **PT CONFERENCE BOOKING SYSTEM INSTRUCTIONS – Parent Guide**

- 1) Click on the following link to go to the booking calendar website <https://cambie.schoolappointments.com/admin/>
- 2) Log into your account that you have created from Semester 1. If you forgot your password, click on the password recovery option. If you still have issues and can't log in, please create a new account.

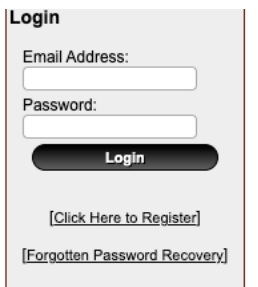

3) Click "Book Appointments" beside your child's name and select the teacher. Click on a time slot you want to book. Repeat this step if you have more than one child that attends Cambie.

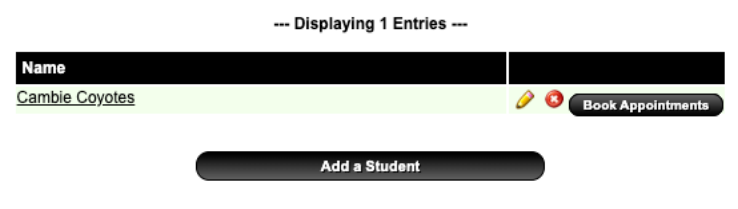